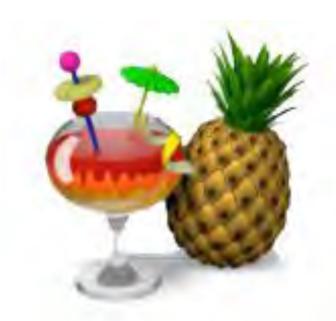

# HandBrake

A step-by-step guide for students to reduce video file sizes

#### **Step 1** – downloading HandBrake

• Google: *HandBrake* 

Click download

Download HandBrake 1.3.3 For Windows 7, 8.1 and 10 (64bit only)

 Double-click 'HandBrake exe' in your downloads folder to install

 The HandBrake icon should appear on your desktop or in your Applications folder

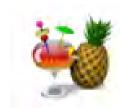

### Step 2 – using HandBrake

 Double-click the HandBrake icon to open

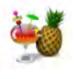

 Drag and drop the file you want to reduce into the 'Source Selection' pane

> Production-Prese ntation of Evide...

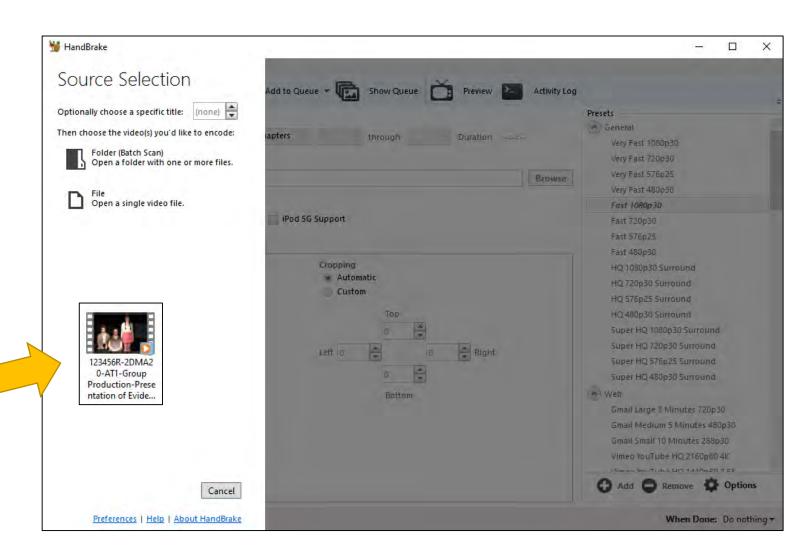

# Step 3 – using HandBrake

 Click Browse to choose the location ('destination folder') for your reduced file

Name the reduced file

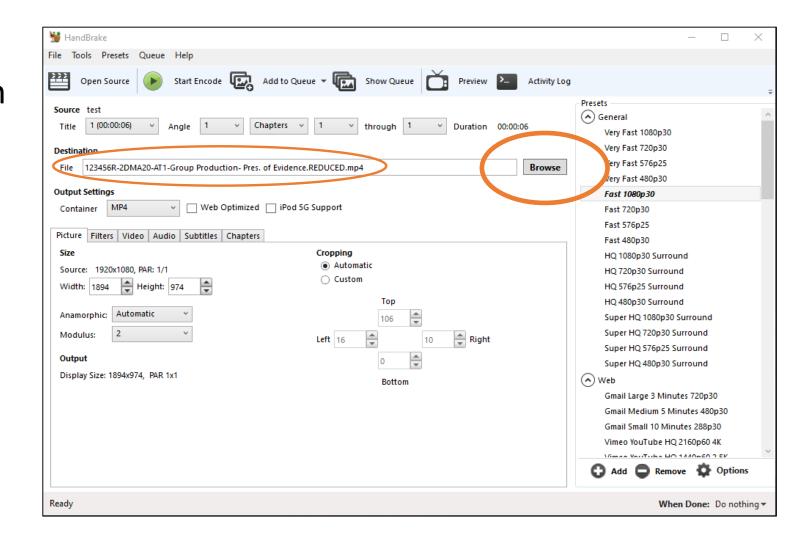

# **Step 4** – using HandBrake

Tick Web Optimized

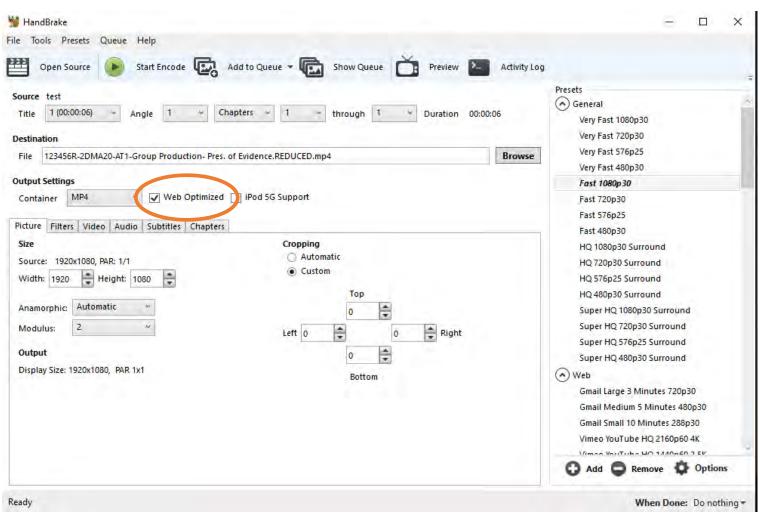

### **Step 5** – using HandBrake

 In the Picture tab, click the arrows to match the 'Source' values to the 'Width and Height' values:

Width 1920

Height 1080

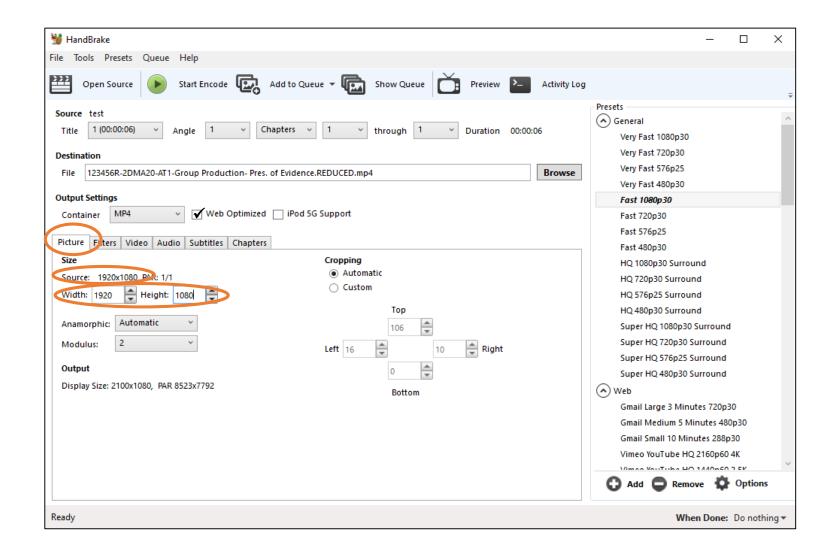

#### **Step 6** – using HandBrake

- Still in the Picture tab, in Cropping, click 'Custom'
- Set the 'Top, Bottom, Left, Right' values to zero

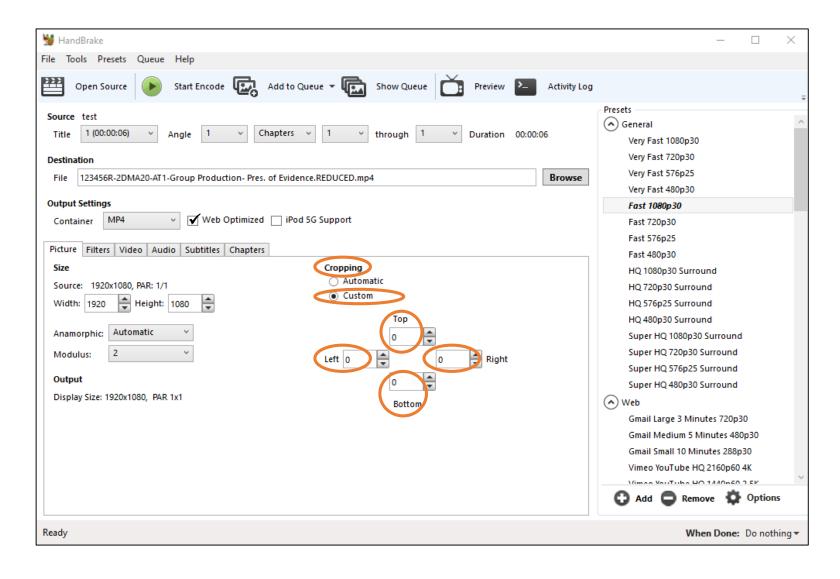

### **Step 7** – using HandBrake

- Click the Video tab
- Click the Framerate
   (FPS) dropdown, and
   click 'Same as source'
- Click Constant Framerate

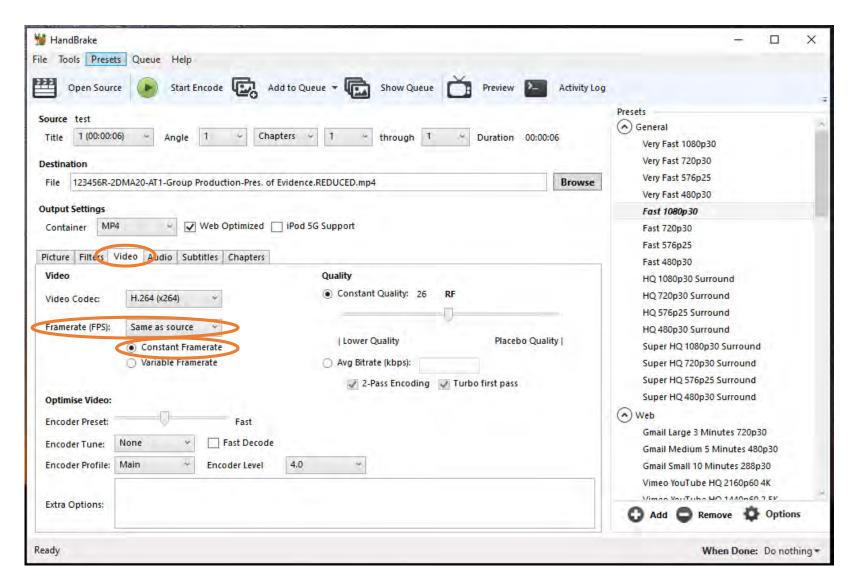

# **Step 7** – using HandBrake

 Drag the *Quality* tab to the left. For best results, choose any value between 25 to 30 E.g. 1 Good file size reduction

#### Tip:

28 provides very good reduction in file-size and mostly preserves the original video quality

E.g. 2

Very high file size reduction

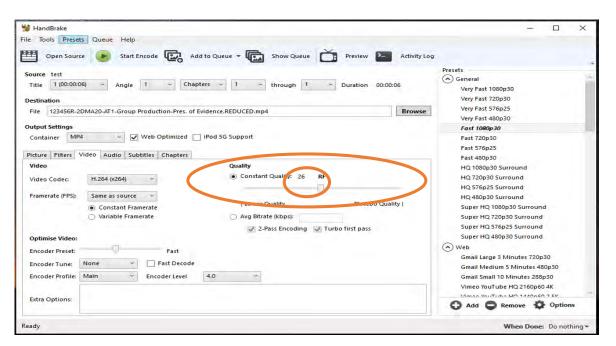

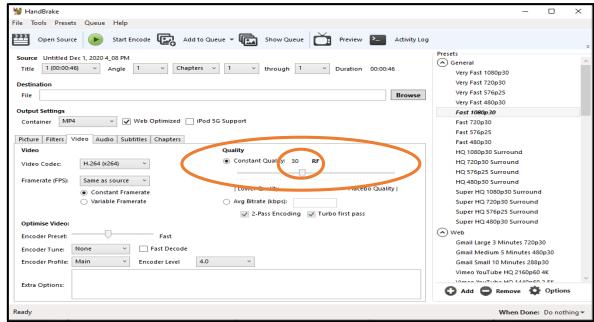

### **Step 8** – using HandBrake

- Click Start Encode to begin reducing the file
- When you see 'Queue Finished' displayed at the bottom, the reduction process is complete

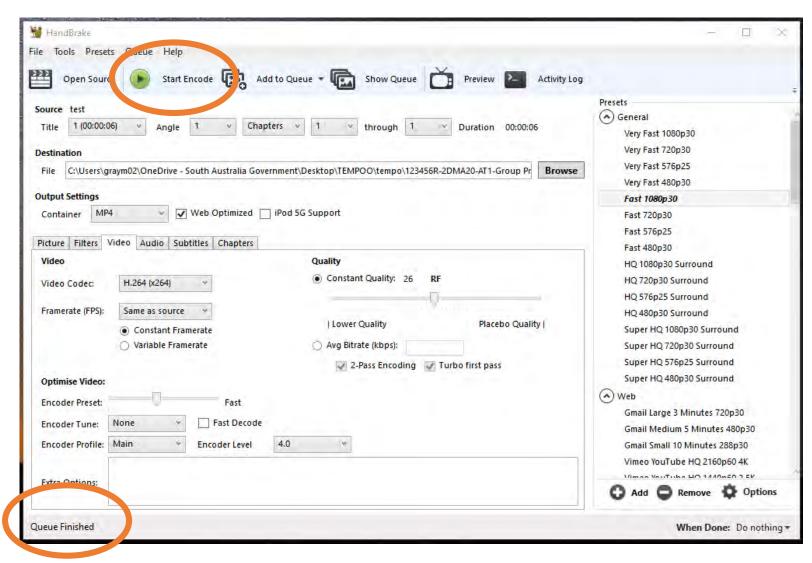

# Step 9 – using HandBrake

 To find the reduced file, open a Finder Window and find location ('destination folder') you chose to save your new reduced file

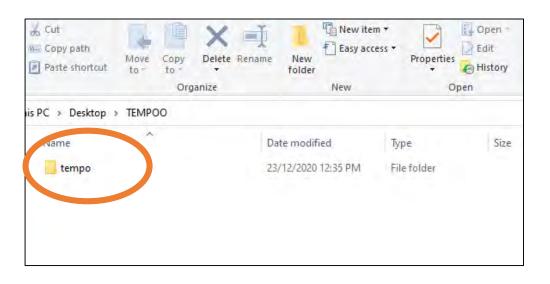

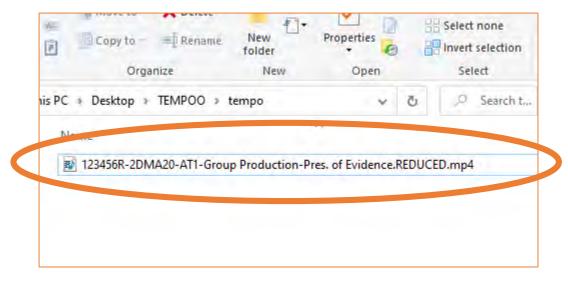

### Step 10 – final check of reduced file

- Check the size of the new video file. The size should be approx. 1000kb for every minute of video
- E.g. if the video is 15 minutes long, then the file size should be about 150,000kb (or 15mb)
- You can check the size of the file by right-clicking on the file, click 'Properties' (PC), or 'Get Info' (Mac).
- Or click View > Details (in Layout) at the top of your folder. Look in the Size column next to the file for the size.
- If the end result is not quite right, go back to the original file and repeat the process in Handbrake. Adjust the Quality setting up or down from 25 30 to change the result.

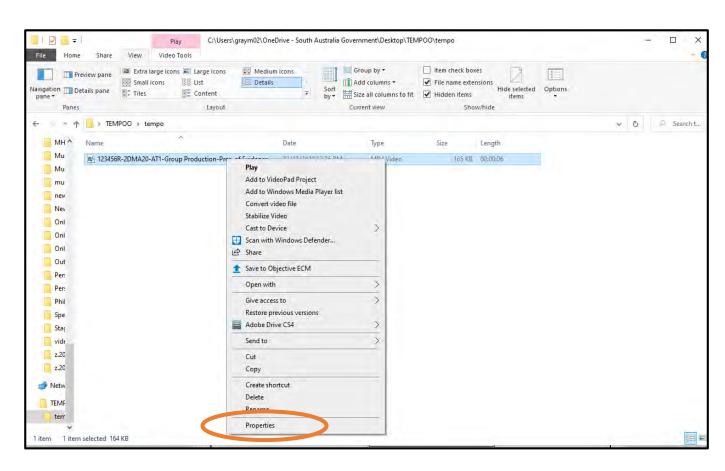